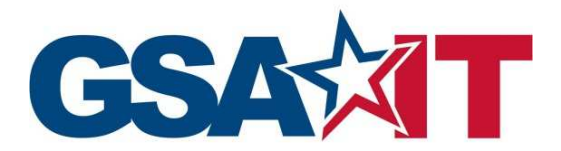

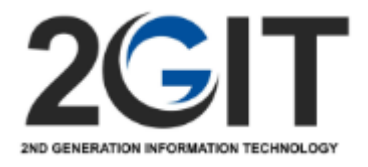

# 2GIT Portal Feature Guide March 2021

# **Contents**

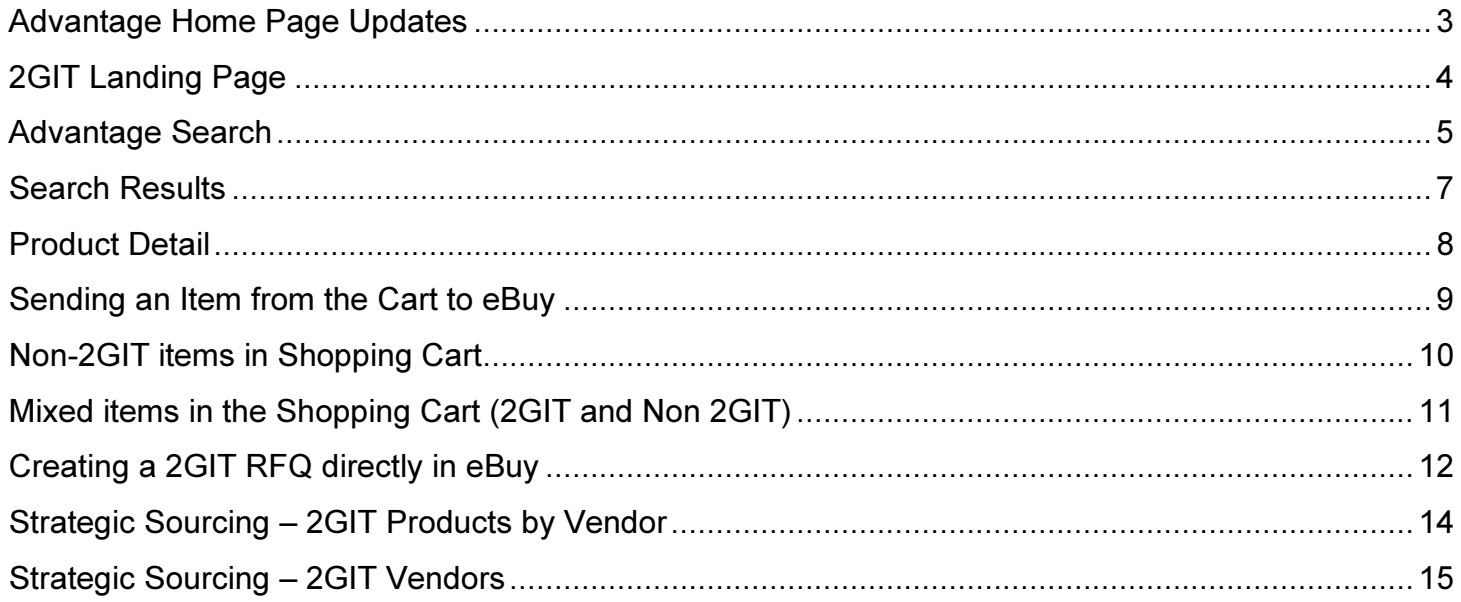

# Advantage Home Page Updates

'GSA 2nd Generation IT' has been added to the Search dropdown list Strategic Sourcing has been updated to include 2GIT. See page 14 and 15 for additional details.

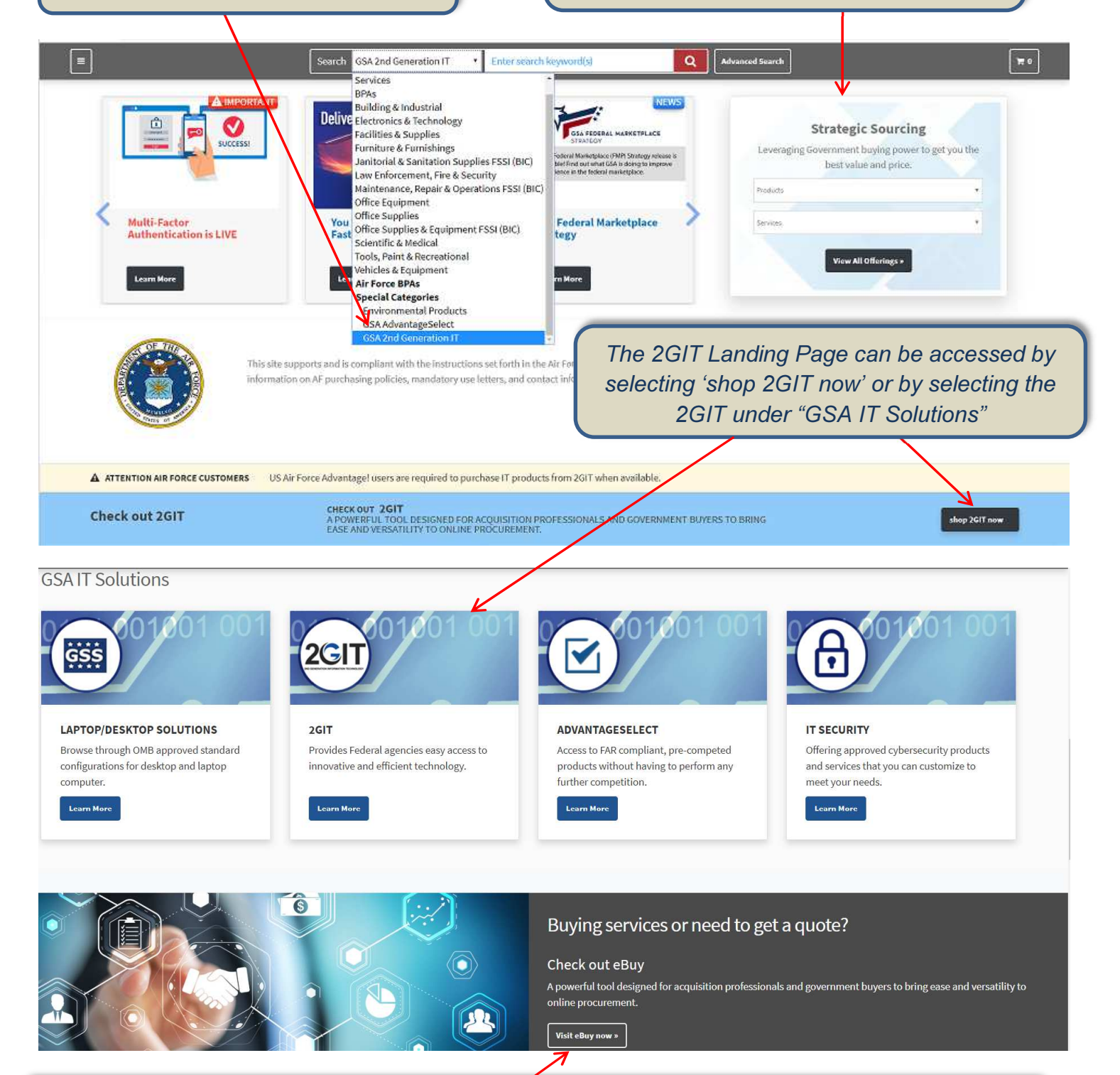

Ī To access eBuy to create an RFQ, select this link towards the bottom of the Home Page, and then login to eBuy as a Buyer. See page 12 for details on creating a 2GIT RFQ.

## 2GIT Landing Page

The 2GIT Landing page (see below) can be accessed from the Advantage Home Page (see page 3).

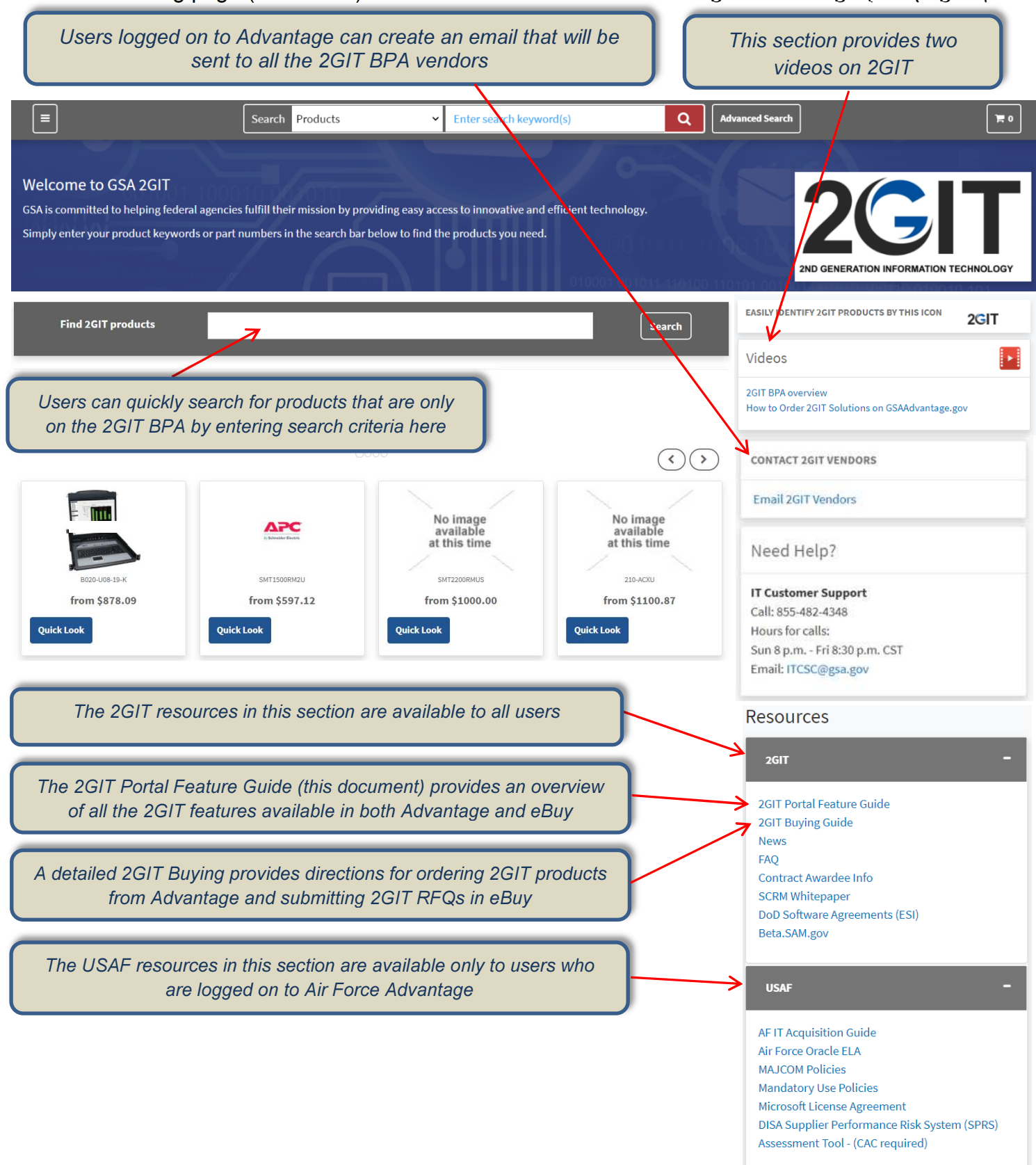

# Advantage Search

A user can search for 2GIT products using any one of the following methods, each of which are described in this section: 1) searching from the main Advantage search bar, 2) searching from the 2GIT Landing page, 3) Advanced Search

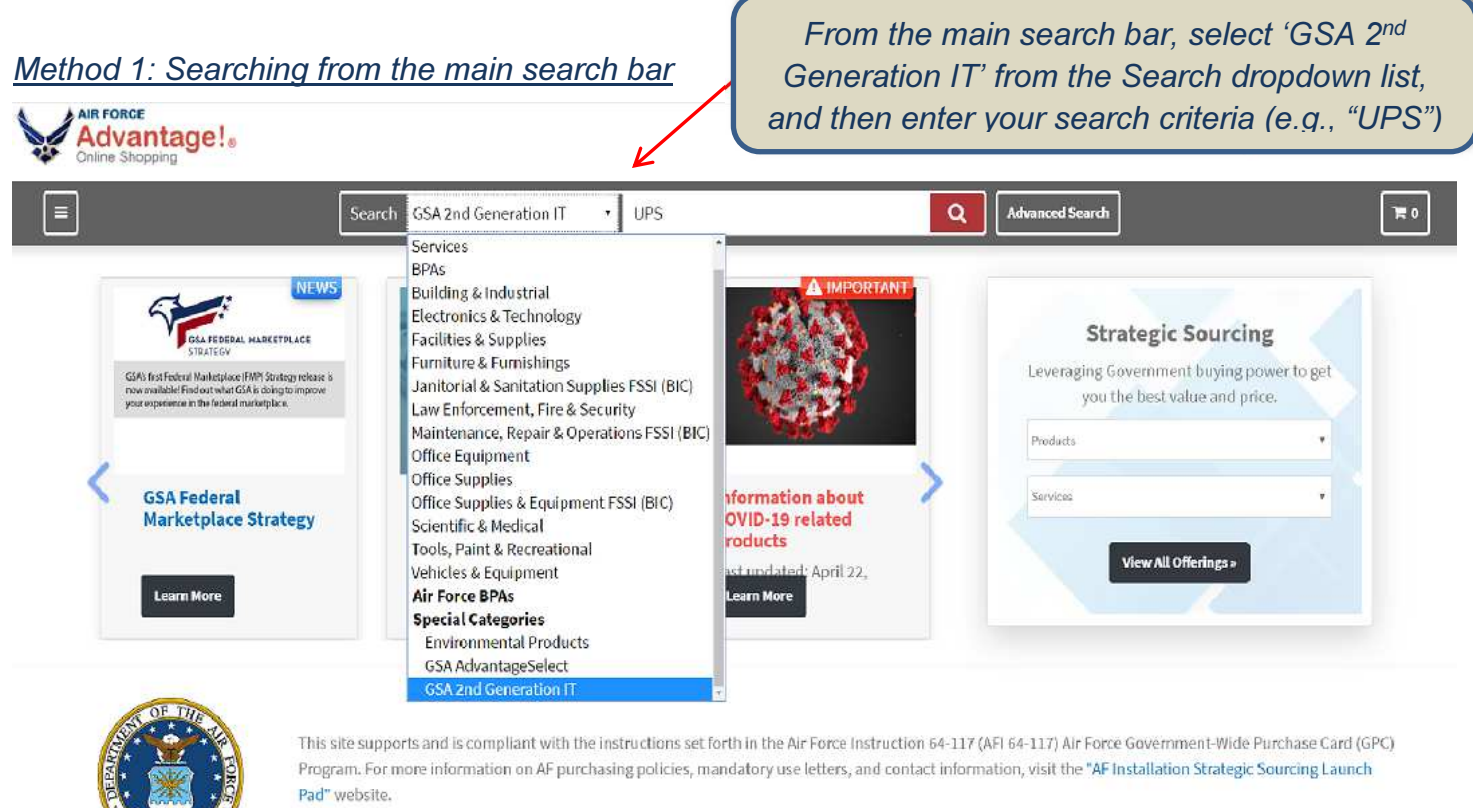

#### Method 2: Searching from 2GIT Landing Page

![](_page_4_Picture_5.jpeg)

![](_page_5_Picture_0.jpeg)

#### Search Results

Below are sample search results for a 2GIT search. Note: These are example products and vendors only, and are not intended to represent actual products or vendors on the 2GIT BPA.

![](_page_6_Figure_3.jpeg)

#### Product Detail

Below is the Product Detail page after selecting "General Purpose UPS" from the search results on the previous page. Note: These are example products and vendors only, and are not intended to represent actual products or vendors on the 2GIT BPA.

![](_page_7_Figure_3.jpeg)

# Sending an Item from the Cart to eBuy

Note: These are example products and vendors only, and are not intended to represent actual products or vendors on the 2GIT BPA.

![](_page_8_Picture_81.jpeg)

## Non-2GIT items in Shopping Cart

Note: These are example products and vendors only, and are not intended to represent actual products or vendors on the 2GIT BPA.

In this example, the Air Force user added a non 2GIT item on the Product Detail page below to their Shopping Cart. However, this particular item number is also offered on the 2GIT BPA

![](_page_9_Picture_41.jpeg)

Because this particular item is also offered under the 2GIT BPA, the Air Force user cannot checkout, and received the note below. The Air Force user must remove this item from their cart, and/or replace it with the corresponding item on the 2GIT BPA

![](_page_9_Picture_42.jpeg)

# Mixed items in the Shopping Cart (2GIT and Non 2GIT)

Note: These are example products and vendors only, and are not intended to represent actual products or vendors on the 2GIT BPA.

![](_page_10_Figure_3.jpeg)

# Creating a 2GIT RFQ directly in eBuy

To create an RFQ directly in eBuy, first login to eBuy Buyer using your Advantage Login.

![](_page_11_Picture_3.jpeg)

Answer whether this is a small business set-aside in the box below. If Yes, specify the type of set-aside, then select 'Continue'. Since this is a BPA, all BPA vendors will be automatically selected, and cannot be deselected

![](_page_12_Picture_33.jpeg)

# Strategic Sourcing – 2GIT Products by Vendor

Strategic Souring was updated to include the 2GIT BPA and associated vendors. Note: These are example products and vendors only, and are not intended to represent actual products or vendors on the 2GIT BPA.

![](_page_13_Picture_3.jpeg)

# Strategic Sourcing – 2GIT Vendors

Strategic Souring was updated to include the 2GIT BPA and associated vendors. Note: These are example products and vendors only, and are not intended to represent actual products or vendors on the 2GIT BPA.

![](_page_14_Picture_3.jpeg)